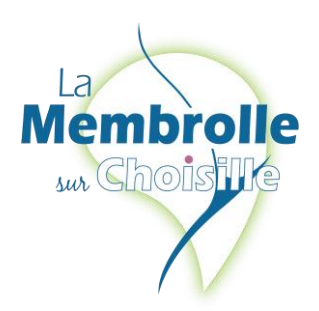

# Votre connexion à votre Espace Personnel

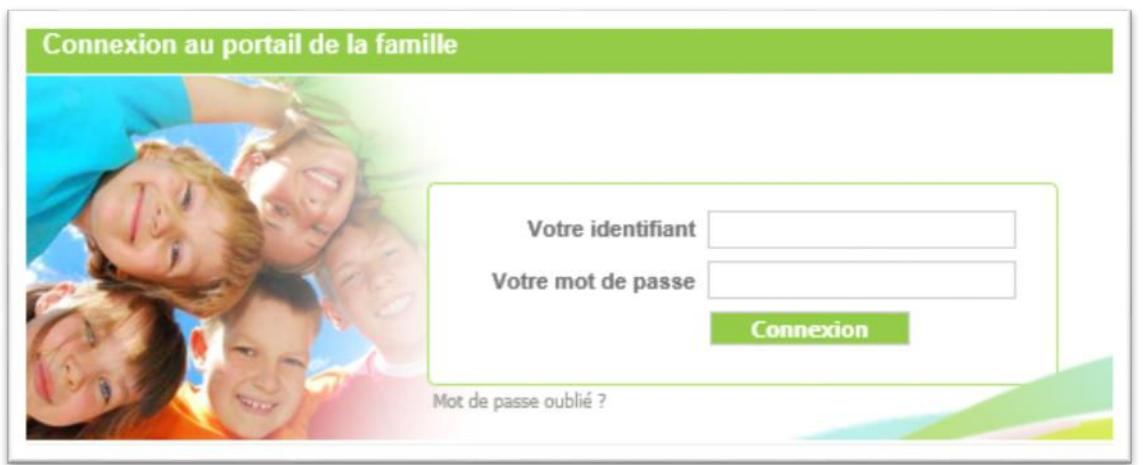

Votre identifiant : adresse mail communiquée Votre mot de passe : communiquée par votre Mairie ou créé lors de votre première inscription.

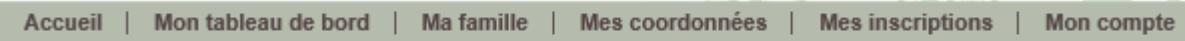

#### **1.1 Rubrique « Mon tableau de bord »**

Le tableau de bord permet d'avoir un historique de vos demandes d'inscription, de réservations, de modification de coordonnées qui ont été transmises à la structure et qui sont en attente de traitement par le gestionnaire du portail famille.

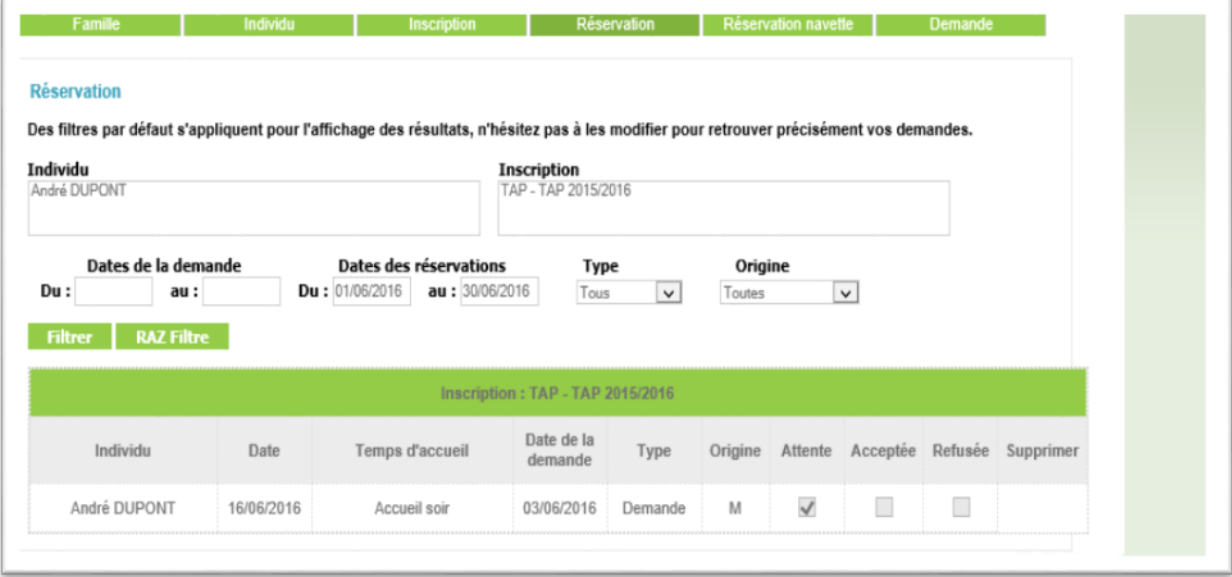

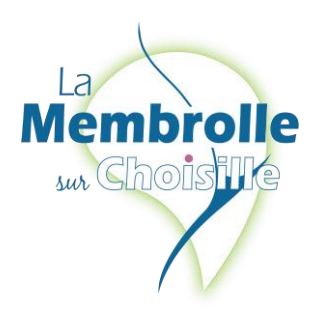

### **1.2 Rubrique « Ma famille »**

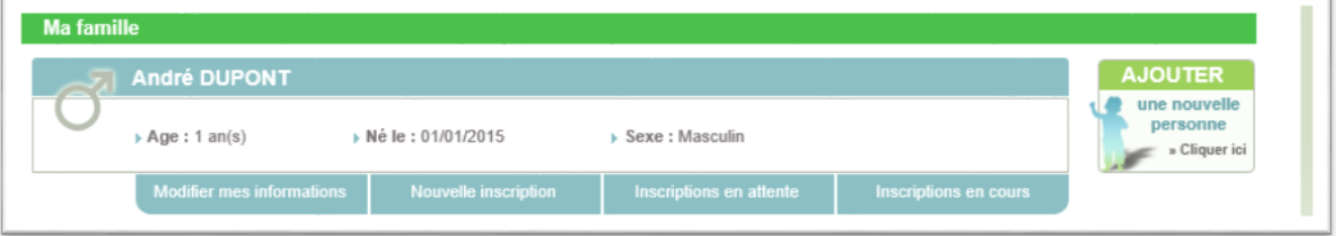

Dans cette rubrique, vous visualisez tous les enfants qui composent votre famille. Vous pouvez :

- Ajouter un enfant
- Modifier les informations des enfants
- **Effectuer une nouvelle inscription pour un enfant**
- Visualiser la(les) inscriptions en attente
- Aller aux inscriptions en cours d'un enfant

### **1.3 Rubrique « Mes coordonnées »**

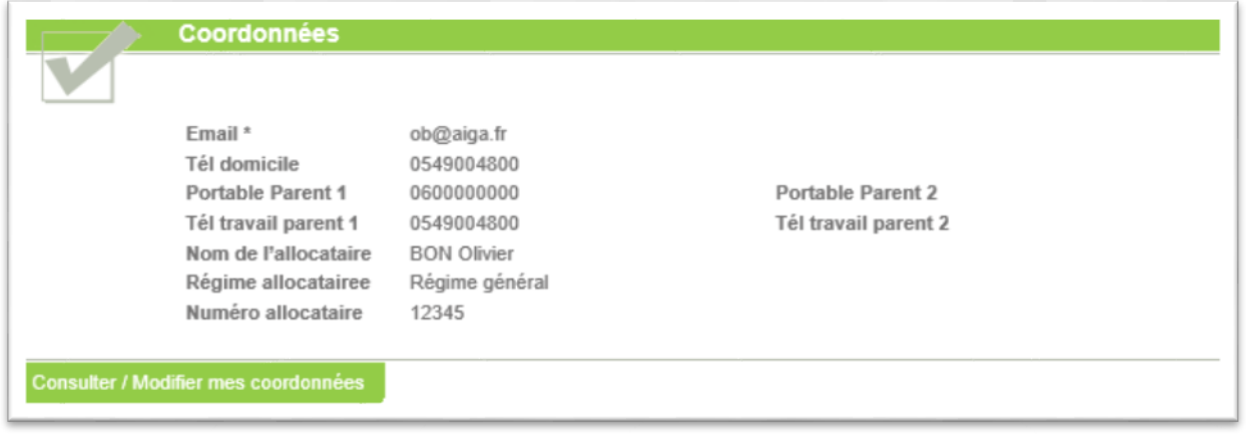

Dans cette rubrique, vous pouvez consulter et modifier vos propres coordonnées, à l'exclusion de l'email qui ne peut être modifié que par le gestionnaire du Portail famille.

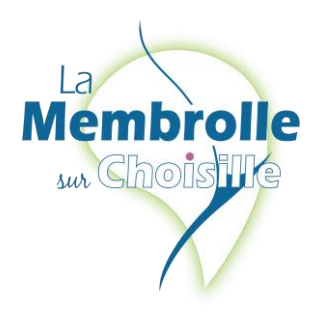

### **1.4 Rubrique « Mes inscriptions et réservations »**

Dans cette rubrique, plusieurs actions seront possibles :

- **Effectuer une nouvelle inscription pour un enfant**
- Visualiser les réservations et en ajouter
- Visualiser la(les) inscriptions en attente et les inscriptions en cours
- Effectuer une demande d'attestation d'inscription
- Modifier les informations des enfants

#### **1.4.1 Mes inscriptions**

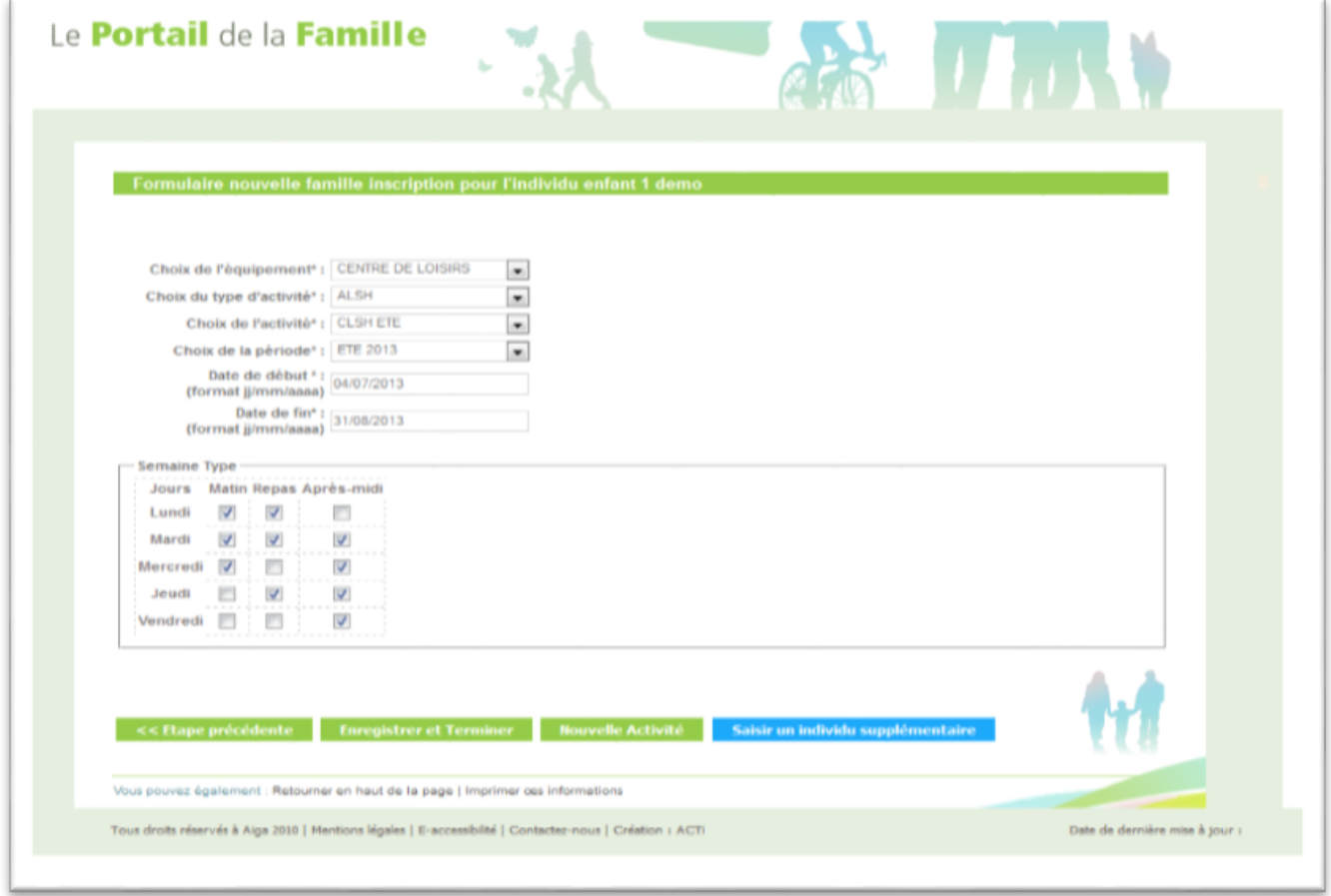

Vous complétez les rubriques ; notamment les dates d'inscriptions souhaitées.

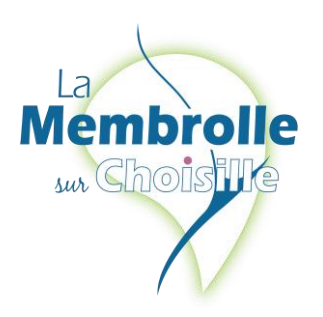

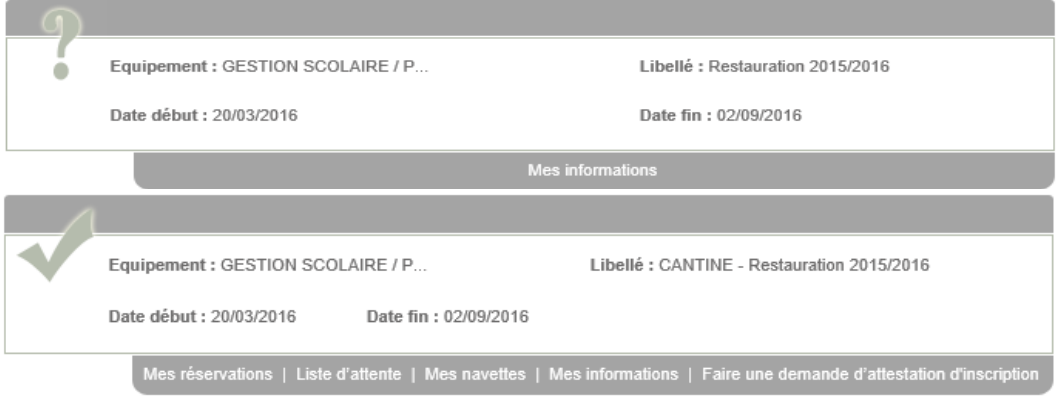

#### *Une inscription peut-être précédée :*

- *D'un V signifiant que l'inscription a été validée par le service.*
- *D'un ? Signifiant que l'inscription n'a pas encore était validée.*
- *D'un ! Signifiant pour les inscriptions Petite enfance que la préinscription n'a pas été validée.*

#### **Votre inscription validée par le service, vous pouvez accéder à vos réservations.**

#### **1.4.2 Mes réservations**

 $\mathbb{R}$ 

Vous pouvez effectuer des réservations occasionnelles en cliquant sur les jours dans le calendrier et en validant votre saisie.

Une semaine type permet de créer des réservations automatiquement. A vous de choisir la période de calcul des réservations

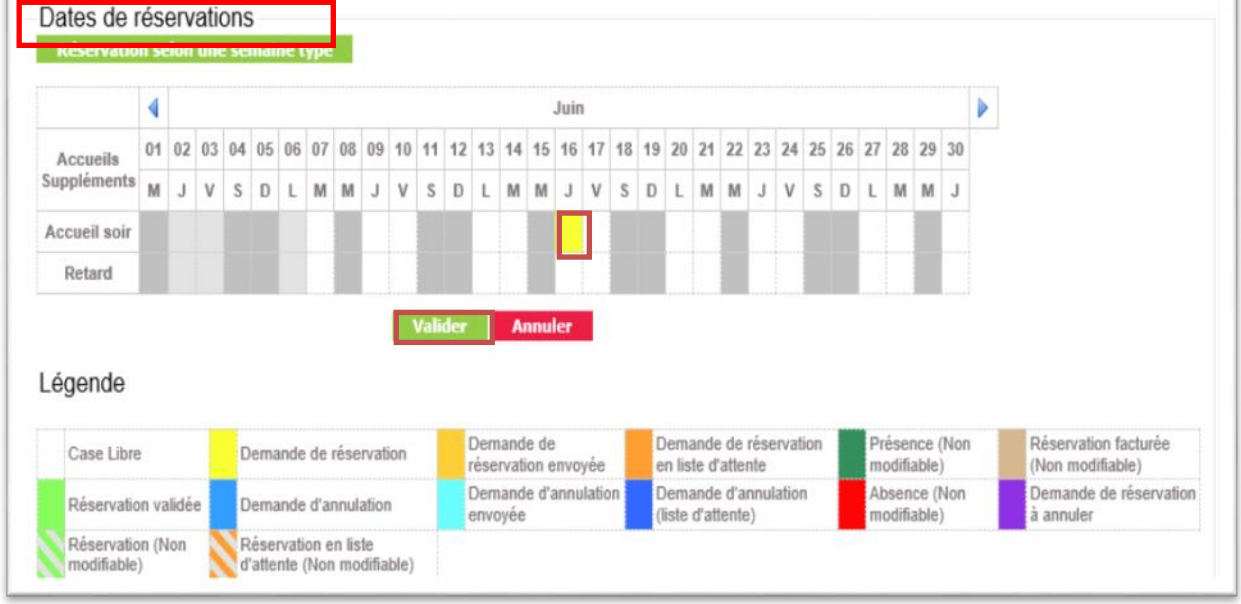

Vous pouvez modifier des réservations selon les options choisies par le gestionnaire.

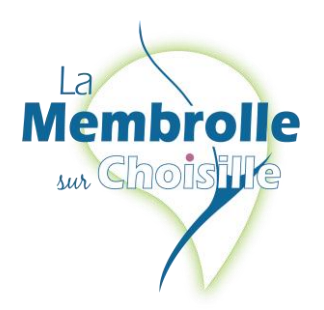

### **1.5 Rubrique « Mon compte »**

Dans cette rubrique, vous pouvez visualiser vos informations financières (solde, nombre d'enfants à charge, derniers revenus, quotient, etc.).

Mot de passe | Détail financier par inscription | Détail financier par facture | Demande d'Attestation fiscale

Vous pouvez aussi :

Accéder au détail financier par inscription